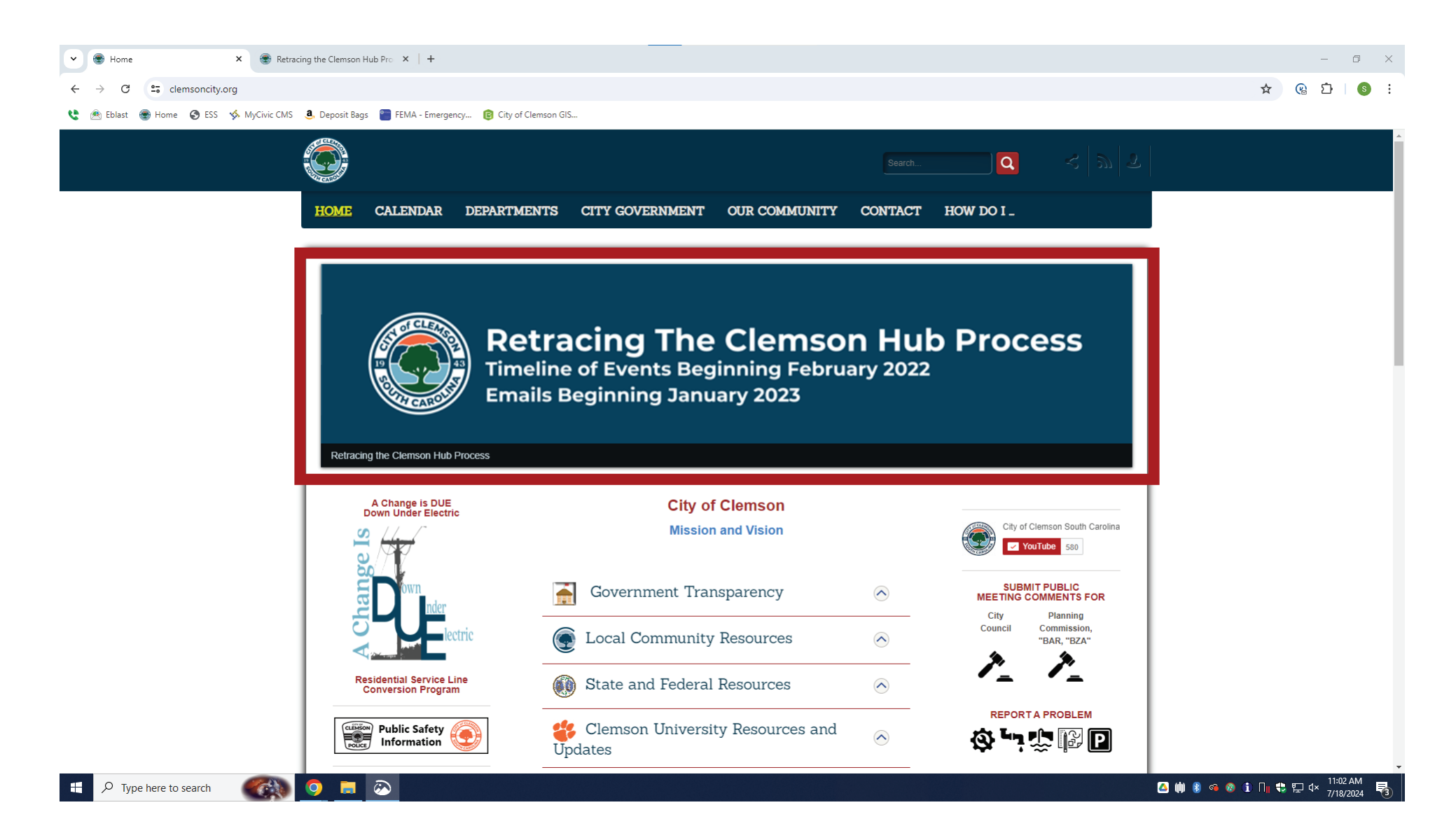

**Visit clemsoncity.org and click the "Retracing the Clemson Hub Process." (If you see the Comp Plan Banner, wait a few seconds, and the banner will shift.)**

## **After you click the banner, you will see this article.**

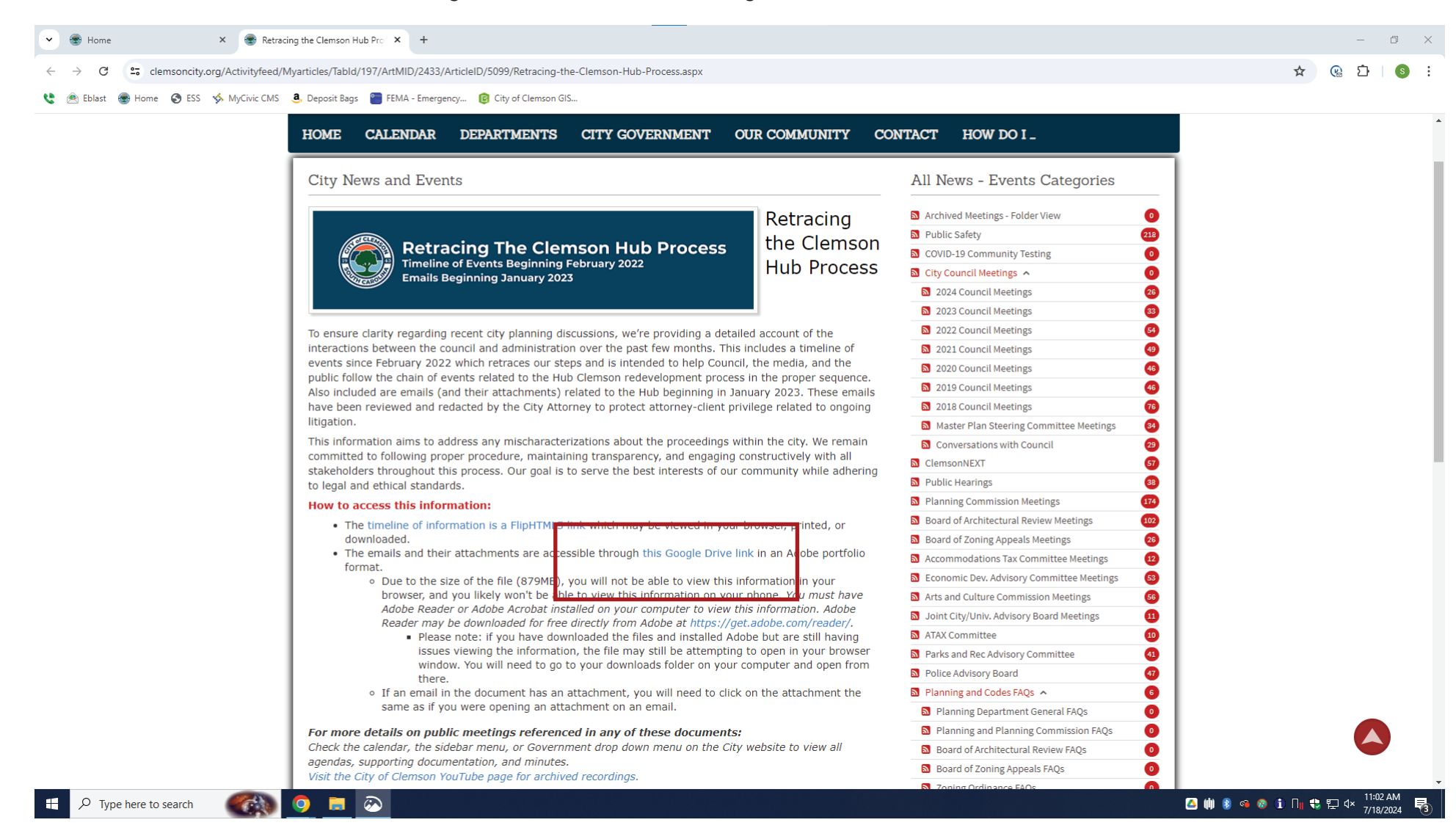

**The email file is located under the Google Drive link.**

## **After clicking the Google Drive link, you should see this screen. Click the "Download" button.**

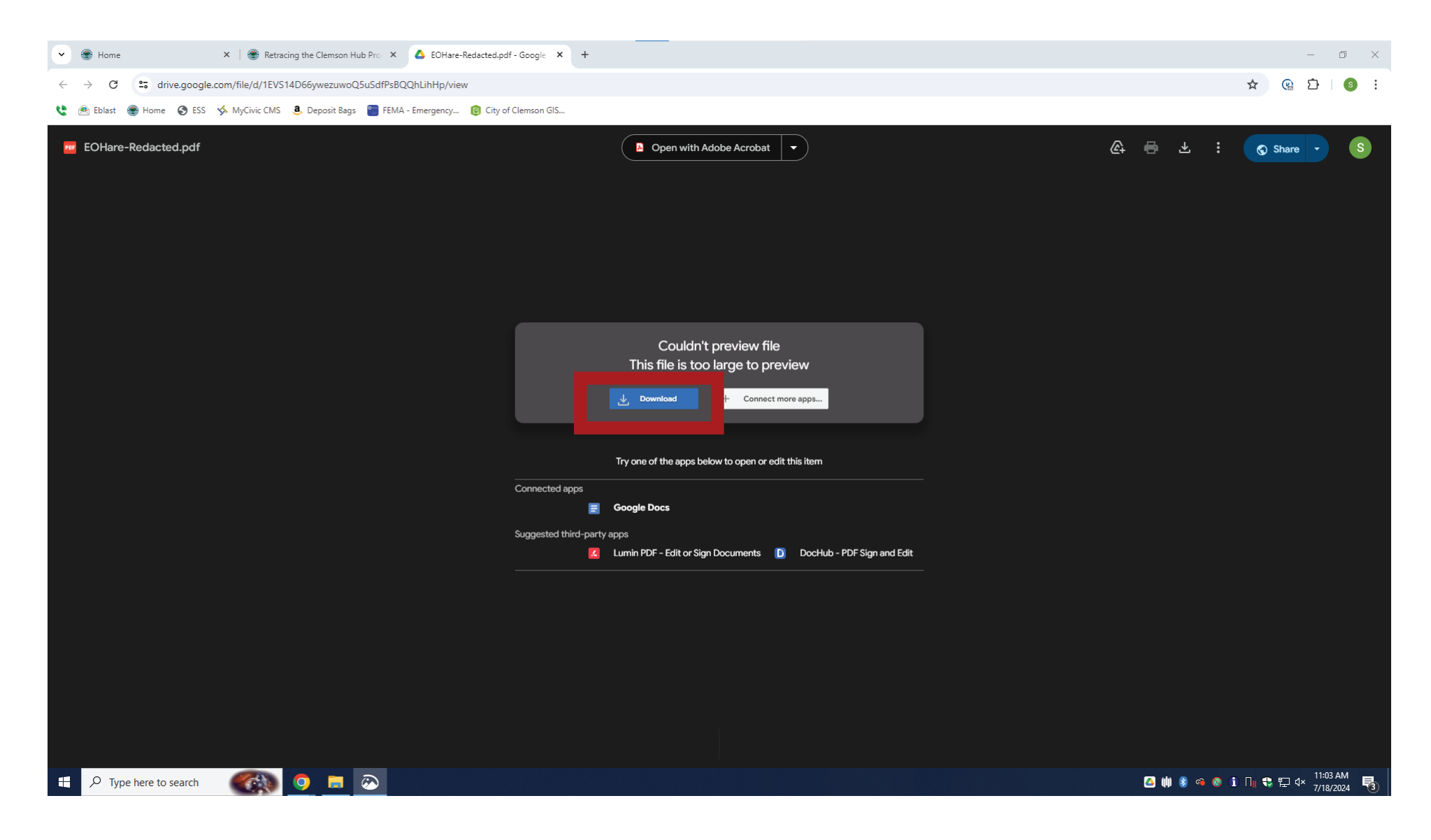

## **Then click "Download Anyway"**

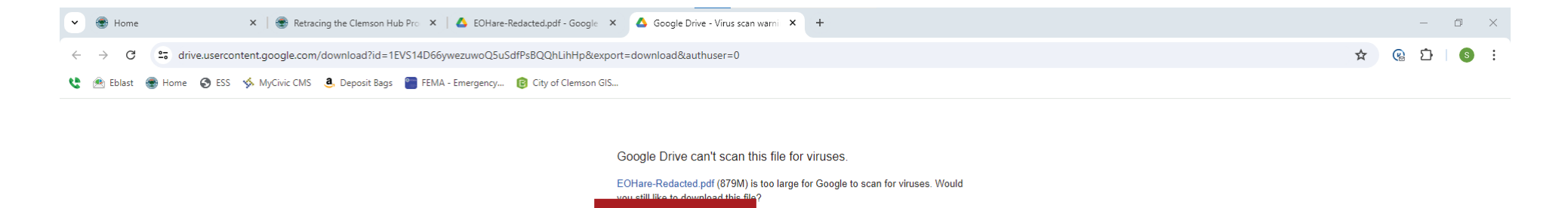

Download anyway

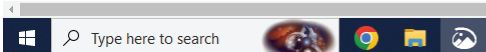

**2 (i)** 8 **c a i**  $\prod_{\mathbb{I}}$  t  $\prod_{\mathbb{I}}$  +  $\prod_{\mathbb{I}}$  4  $\frac{11:03 \text{ AM}}{7/18/2024}$   $\frac{1}{\sqrt{3}}$ 

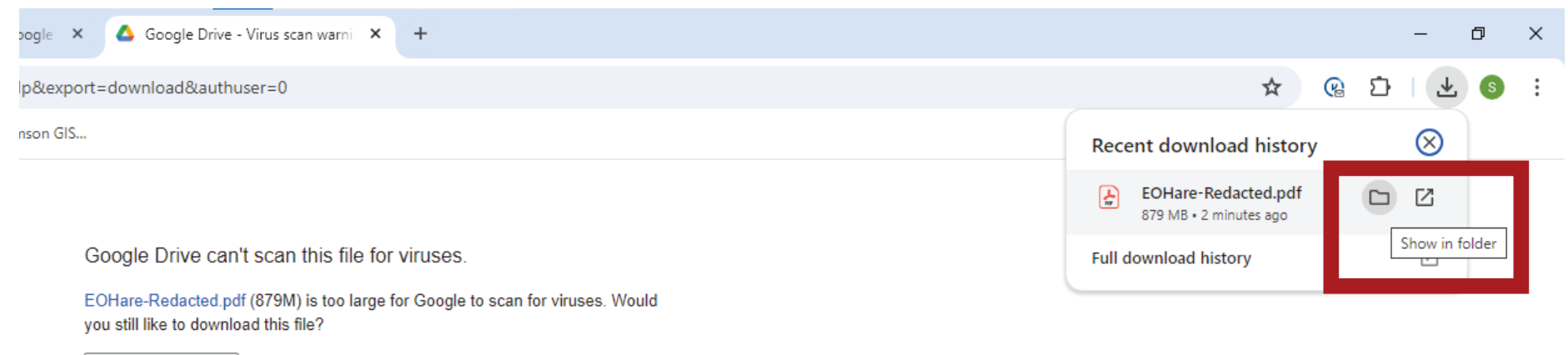

Download anyway

**You should see the "Recent Download History" pop up. Here you must click the "show in folder" button.**

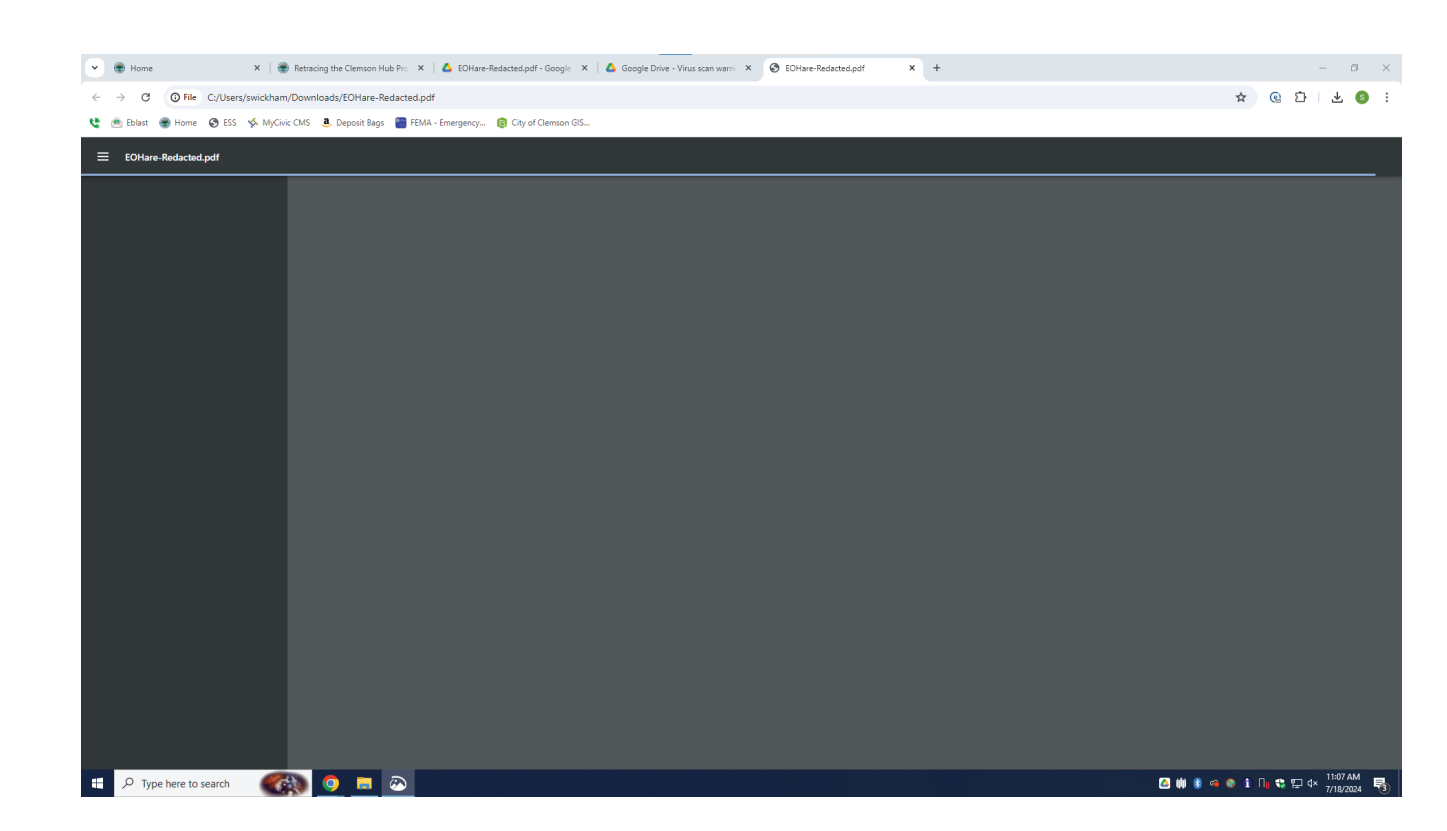

**If you just click the file name and not the "show in folder" button, you will see this screen in your browser window and will not be able to see the file.** 

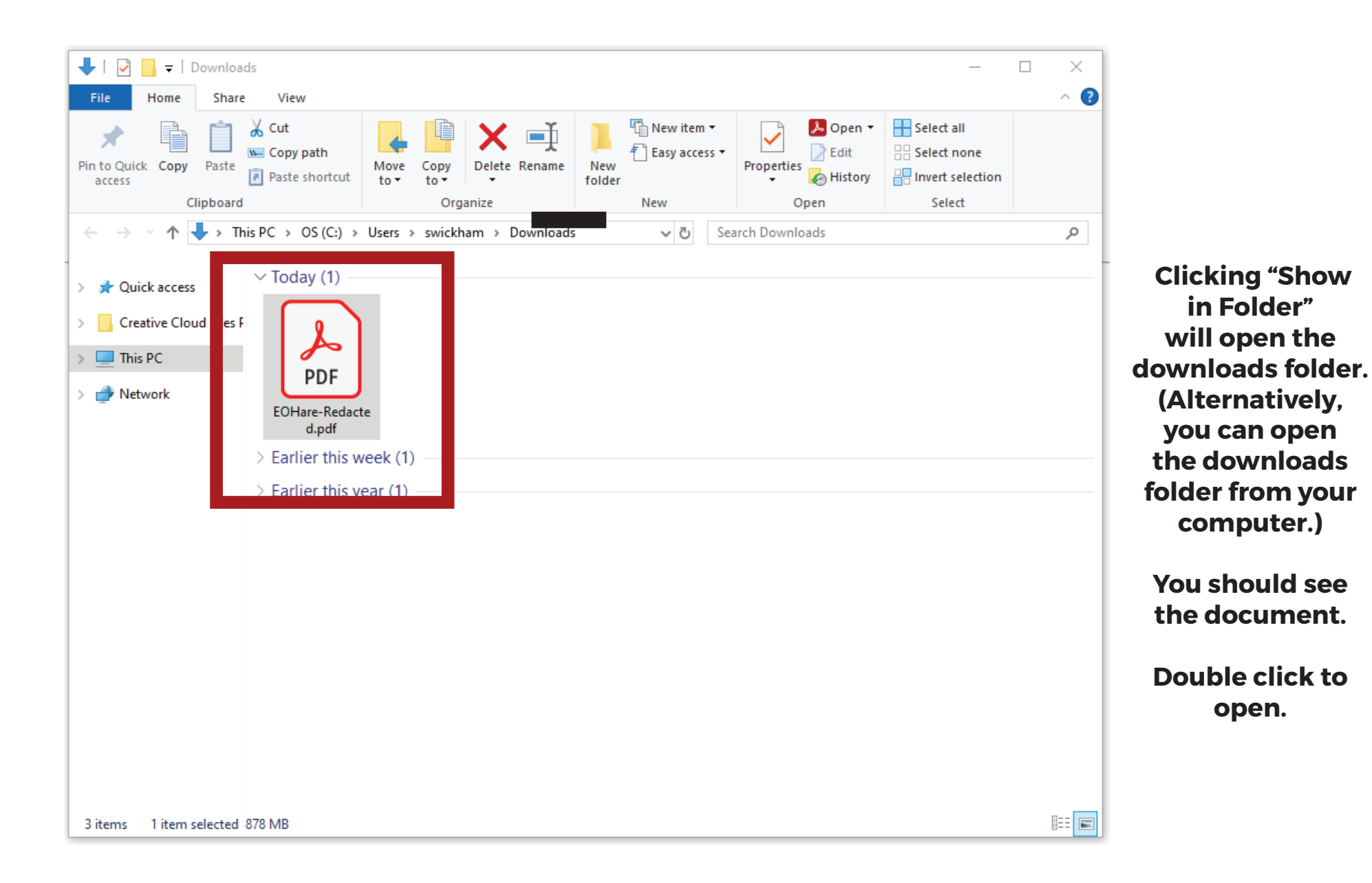

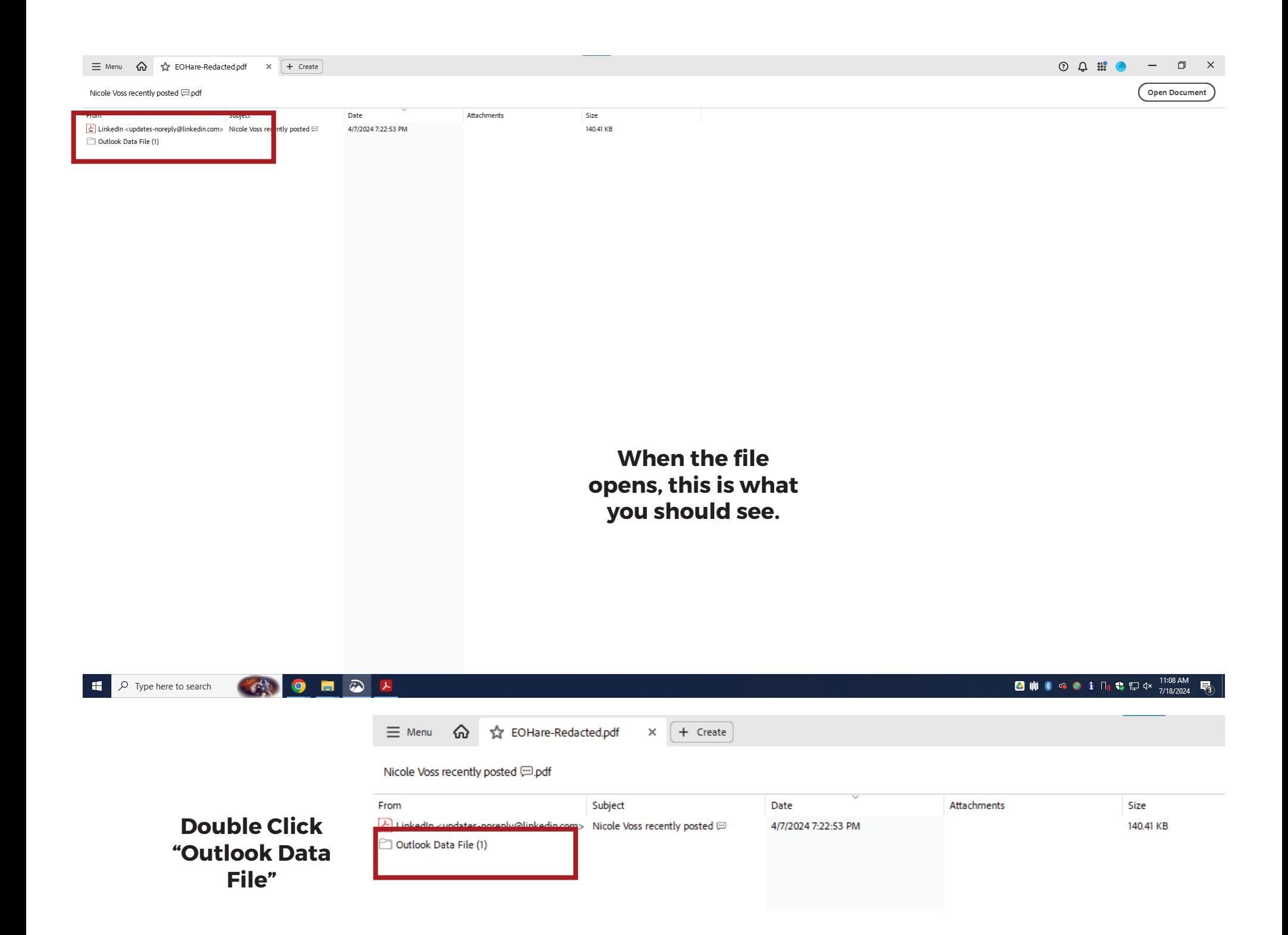

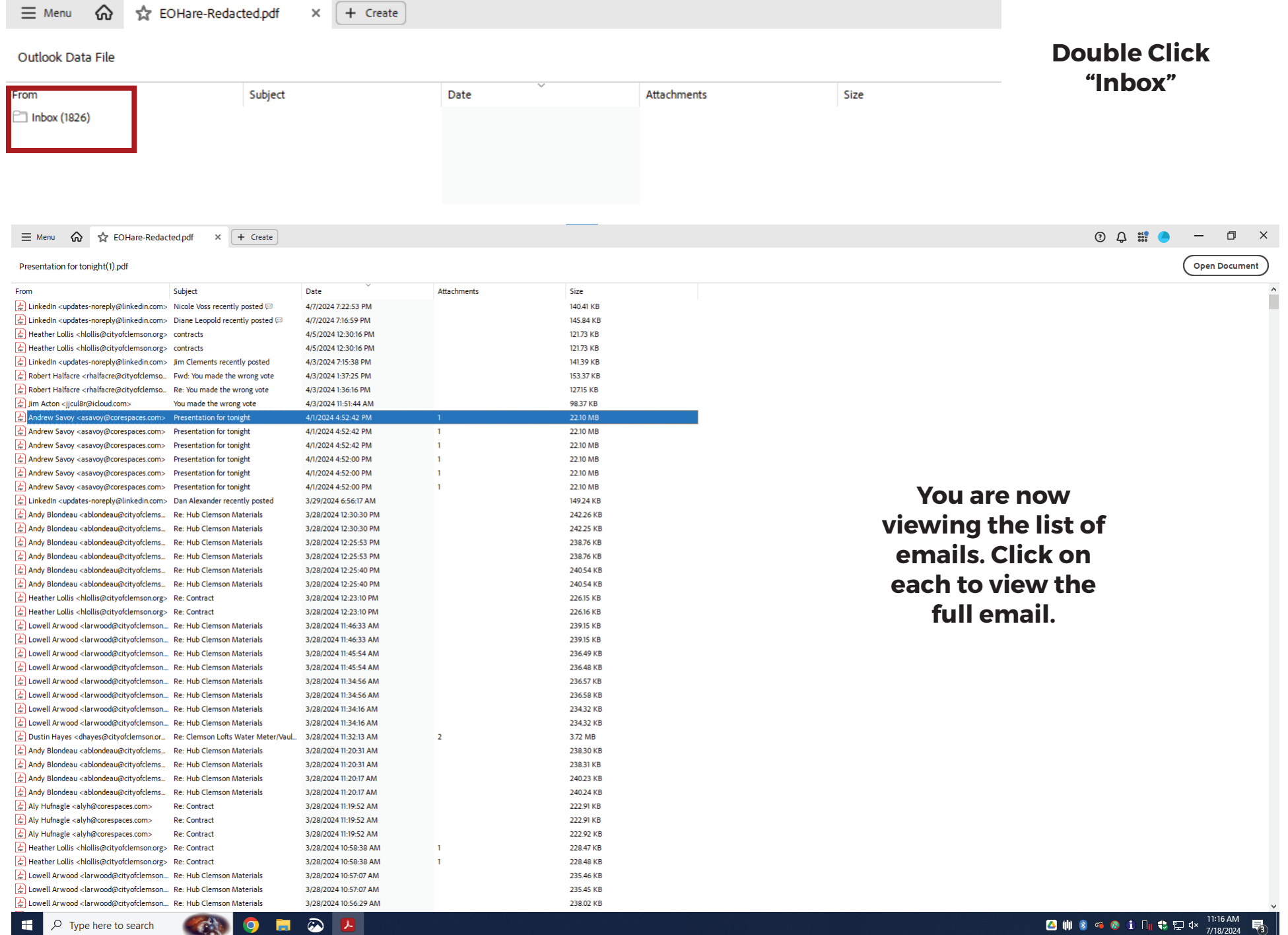

**The email will open in a separate Adobe window. If the email has an attachment, you will see it listed in the email heading. Double click to access the attachment.**

![](_page_8_Picture_1.jpeg)